# **VQManager Enhancements February 2024**

## **Multi-Factor Authentication**

We have added an option for clients who require Multi-Factor Authentication (MFA). When switched on, this requires the user to receive a one-time password (OTP) every time they log into VQManager.

This development won't be added automatically to your centre, but can be turned on for those organisations who require it. **There is a cost for this service. Please contact us for details.**

If activated in an organisation, when logging in, the user will receive an OTP by mobile text message, and this will need to be entered as a part of the login process. Users would log in using username and password as normal and then the page refreshes displaying this:

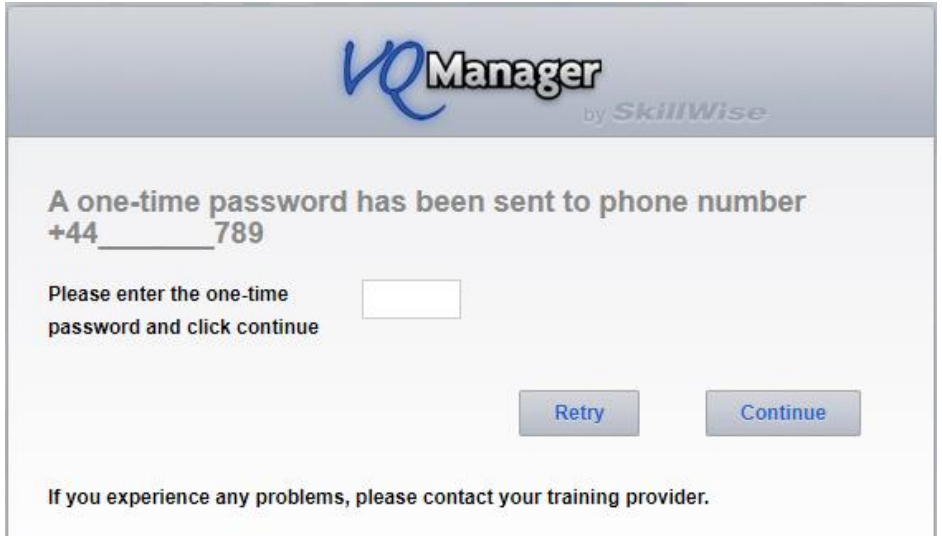

If a user has multiple accounts that are linked together, and normally sees a drop-down at log in, this will appear after the OTP has been entered.

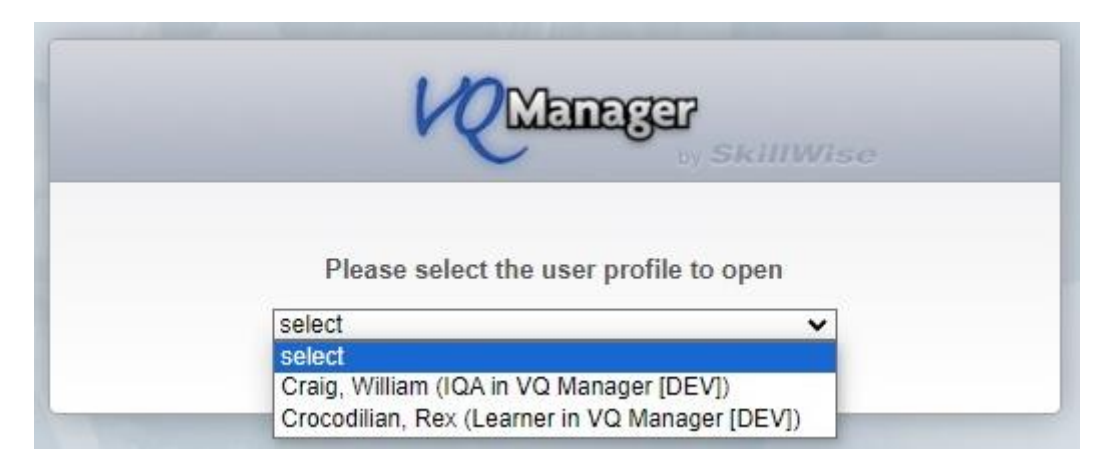

Clicking 'retry' will take the user back to the log in screen to start again.

The limit for retrying after an incorrect entry of an OTP is five times, after which the user is taken back to the login page to start again with username and password.

A *new* OTP is sent for every request. If there is no mobile phone number recorded for the user, the system will notify them of this issue:

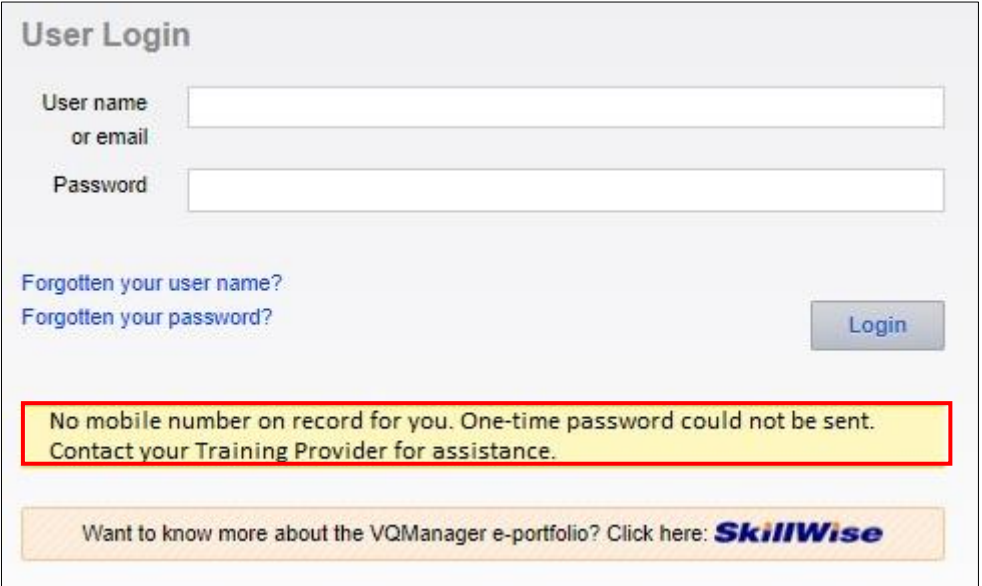

In this instance, Admin users will be able to edit the user profile to enter a mobile number.

Clients who require MFA switching on will need a valid mobile phone number in all their user accounts so this field **MUST** be populated prior to any go live date. You may wish to factor in some preparation time before setting this up in your organisation.

**As previously mentioned, there is a cost for this service, please contact us for details.**

## **Cyber Essentials: protection against brute-force password guessing.**

As per the CE requirements VQM now records failed login attempts and temporarily locks the use of a username for twenty minutes, if more than ten failed login attempts were made with the same username, during the preceding five minutes. Any further attempts at using that username are rejected without further processing. These parameters are required by CE.

After twenty minutes, the account will unlock, and the user will be able to try again.

#### **Allowing delay to Assessment plan notifications.**

Instead of a learner being sent an email reminder the day after an assessment plan due date, you can now delay this notification by 14 days if you wish.

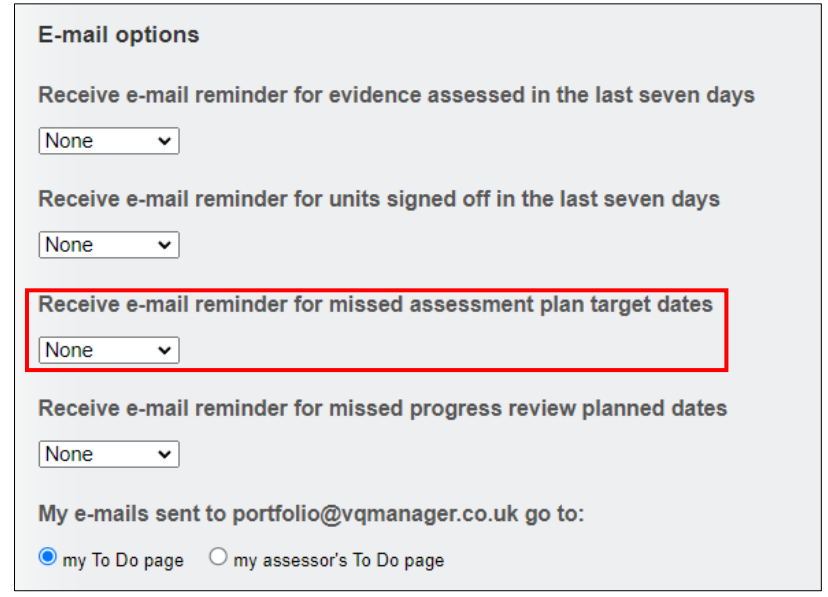

If you would prefer a 14 day delay to the current automated one (sends email the day after the assessment plan becomes missed/overdue), please do contact us to implement this change.

#### **Adding 'date created' and 'created by' fields to Report builder.**

We have added the following categories in the **Learner** section of the **Report builder**.

- Date created
- Created by (this field indicates the name and user ID of the Administrator who set the account up).

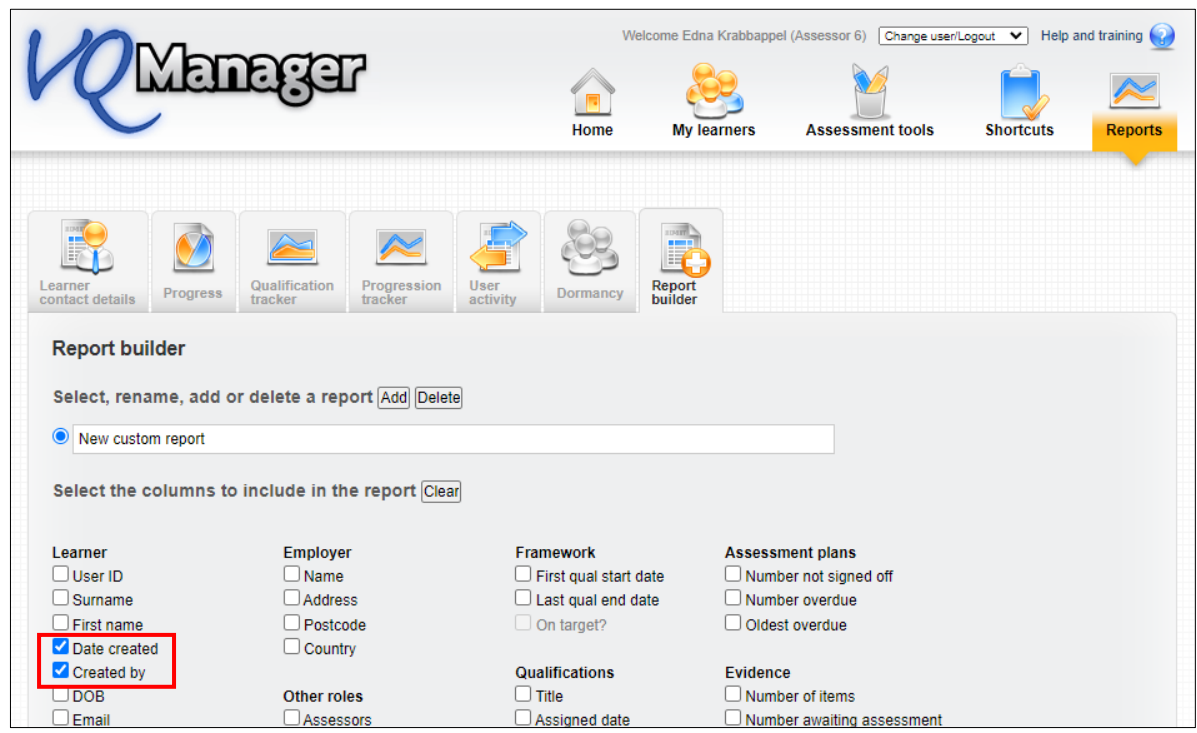

When included in the report, the columns look like this.

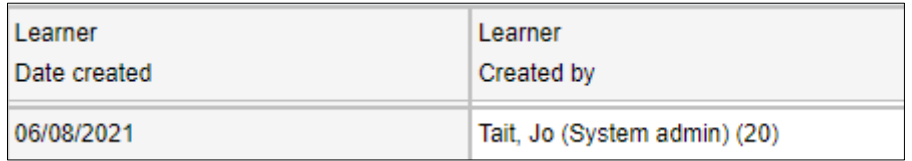

#### **New report showing confirmation of OTJ hours.**

We have created a new report which shows confirmation of OTJ hours, so you are able to easily see what will pass audit. The report is similar to the Progress Review report in layout and is available to IQAs, EQAs, Centre Admins, OSU and line managers / employers.

It draws together all the records from the **Activity log** and the **Diary** tabs, so it doesn't matter which tab you actually use for recording OTJ hours.

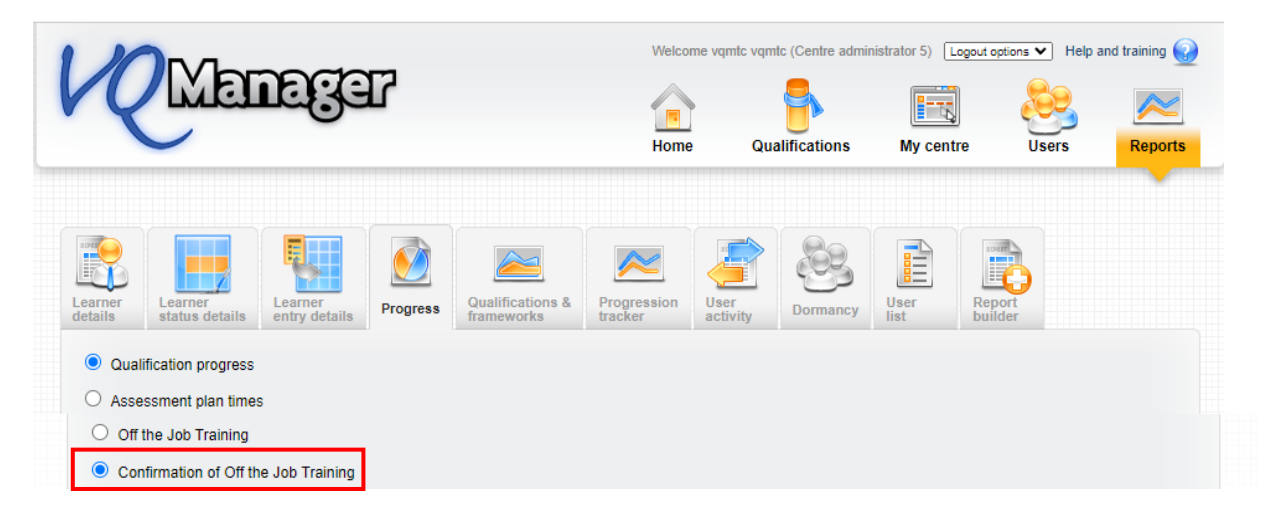

It has several filters. Assessors, Employers, Custom filter 2 (here shown as Institution) and Custom filter 1 (here shown as Curriculum Area).

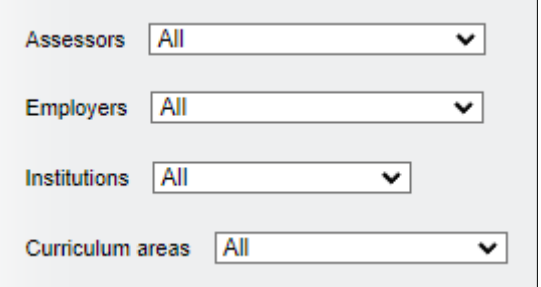

And has View and Download options.

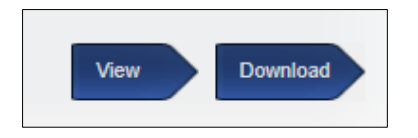

Once the report is being viewed, it displays these columns, with additional columns to the right to accommodate all the OTJ records:

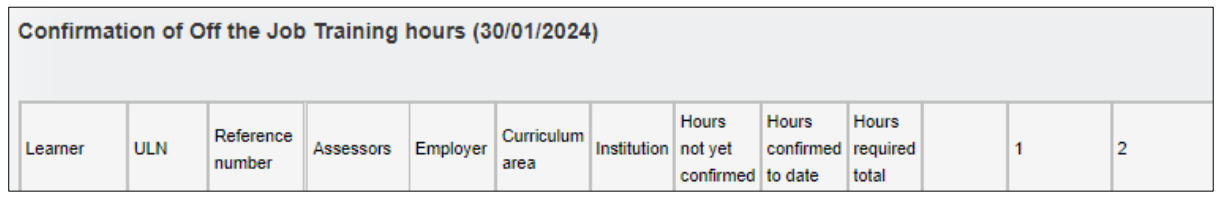

All the entries and hours claimed appear in each column and individual entries will show:

- n/a in the end date row for entries from the Activity log.
- n/a where no confirmation request has been sent.
- n/a where no Line Manager is assigned to the learner.
- 'Requested' will show where a confirmation request is outstanding.

Here is an example, showing the rows displayed for each OTJ entry:

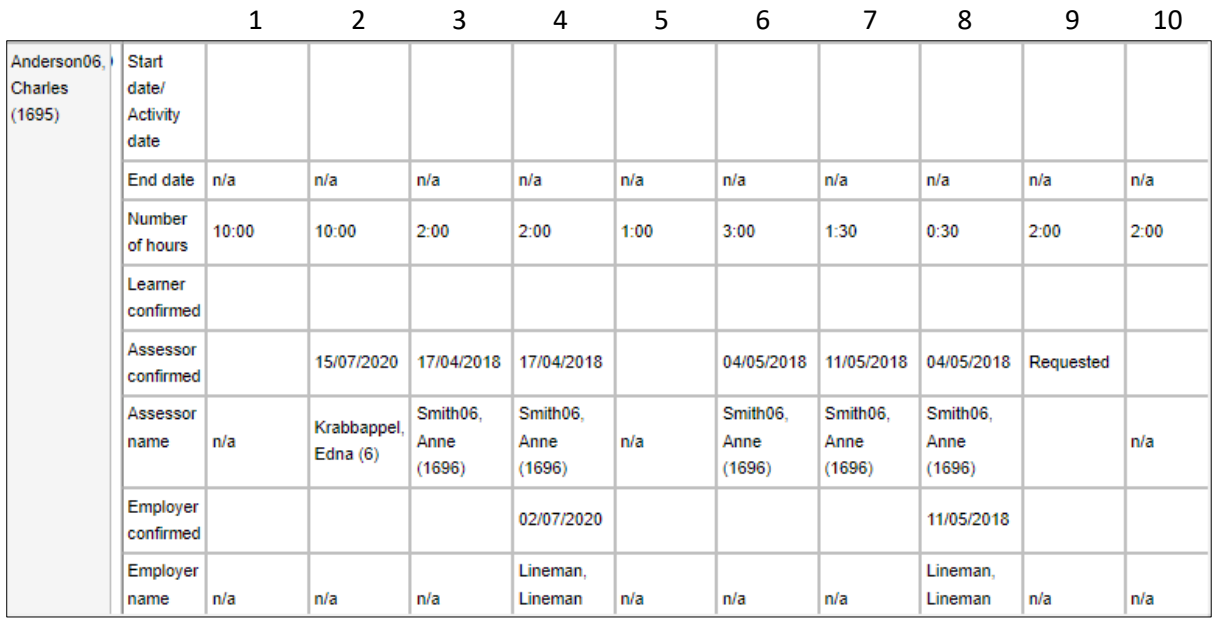

## **Alter Activity log and Diary summary screens to increase clarity and add learner OTJ confirmation.**

In the **Activity log** and **Diary** tables, it is sometimes difficult to see the difference between bold and normal text for the OTJ hours confirmation information, so we have changed the way this is displayed.

There are three people who can confirm the hours so there are three lights, learner, assessor and line manager (employer).

- A solid blue circle indicates that that user has confirmed the hours.
- Blue edging around a grey circle indicates a request has been sent and is pending confirmation.
- A grey circle indicates no confirmation has been requested.

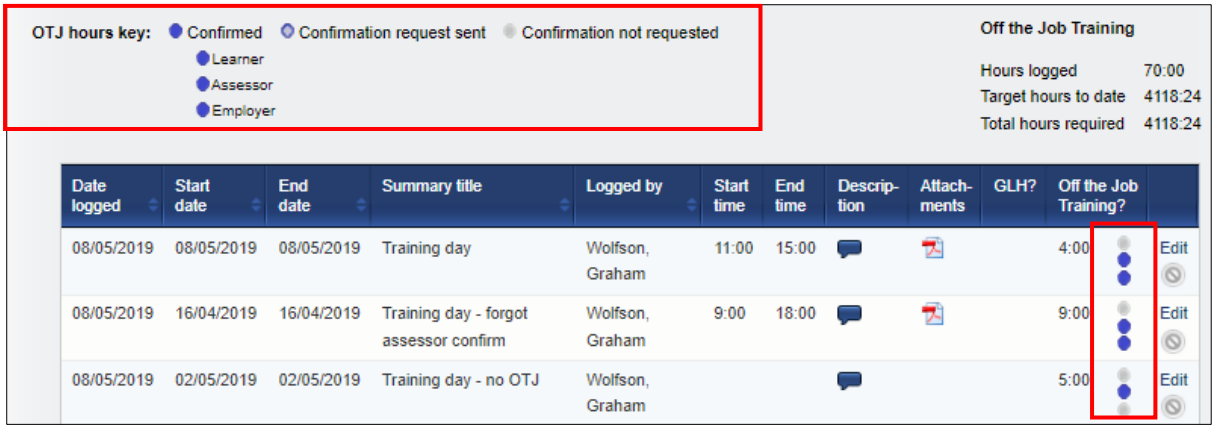

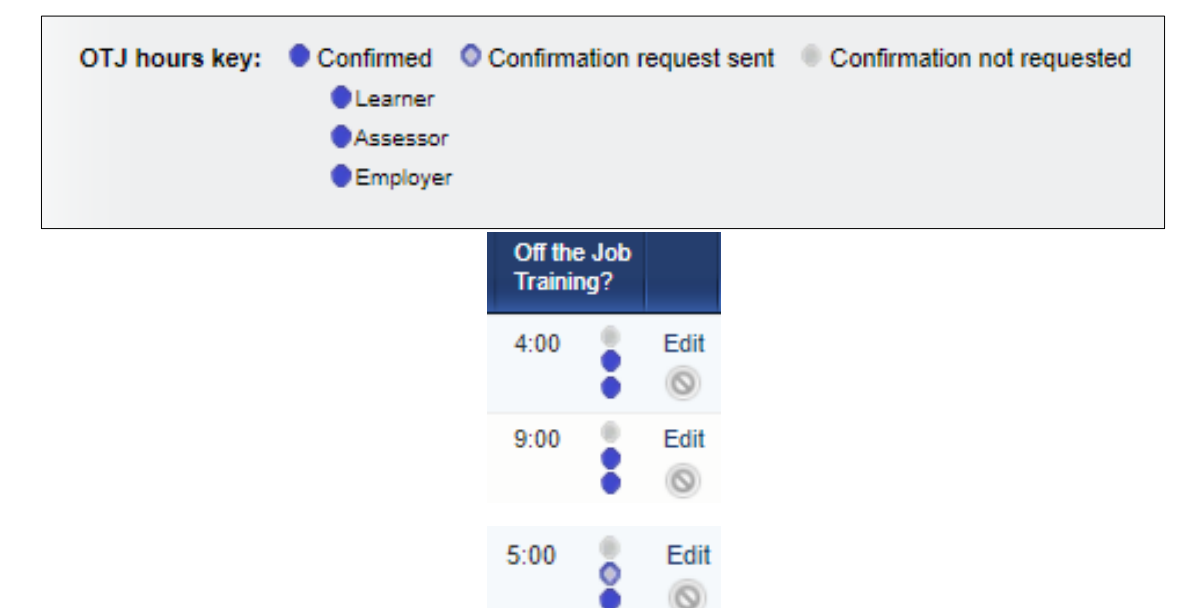

Any records from before we introduced learner confirmation will show as 'confirmation not requested' for the learner.

Where a learner doesn't have a line manager (employer) assigned, the corresponding entry in the key, and icons in the table, will be hidden.

The role names in the key will adjust as per the centre settings i.e. line manager / employer.

# **Add Learner OTJ confirmation date and comments to Diary and Activity log downloads.**

Since we've added learner confirmation to OTJ records, we have also ensured this information has been included in the EPA downloads too.

Here is an example from an activity log:

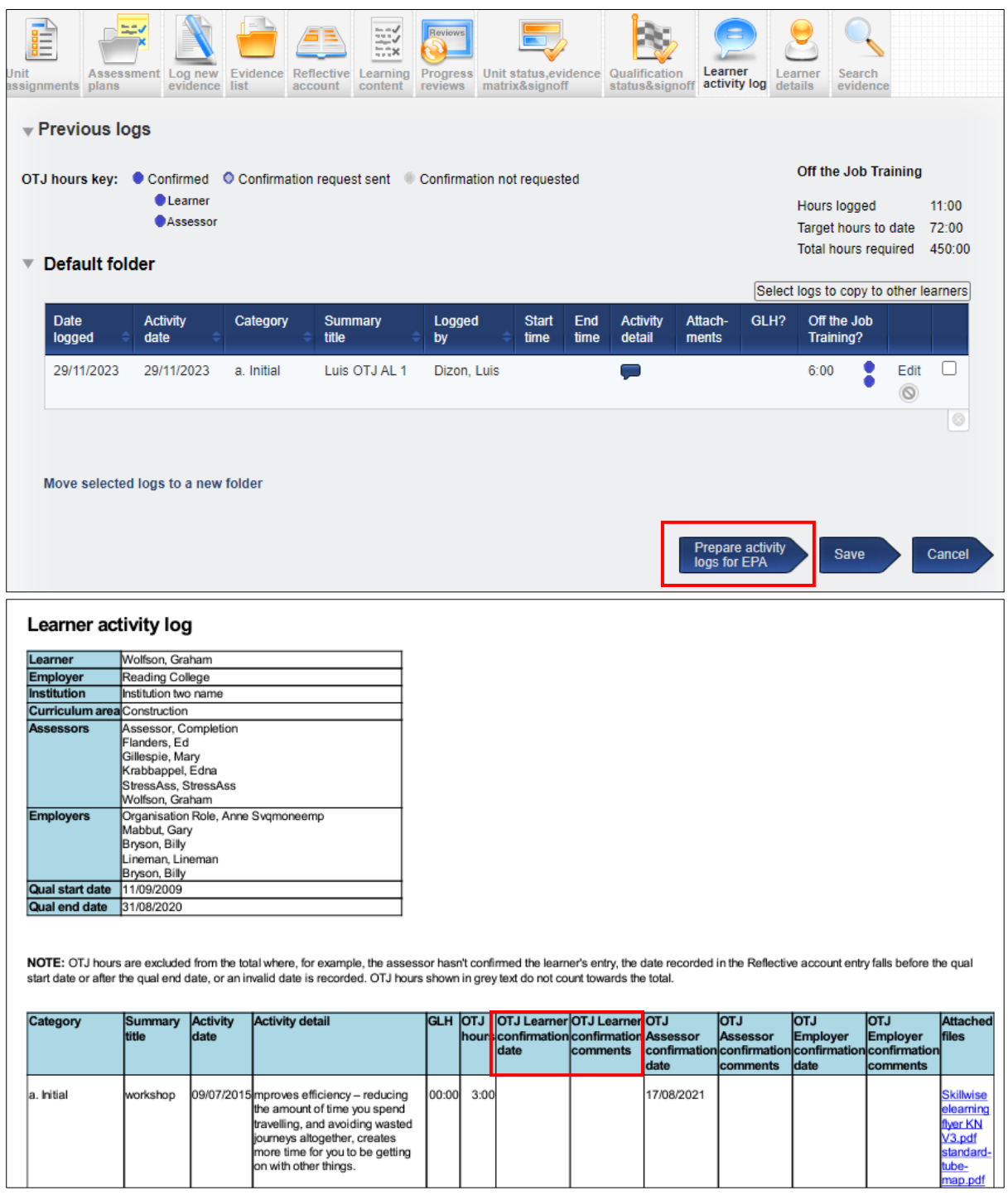

## **Add notification for learners of new Calendar entries.**

We have added a new notification to the learner's **To Do** tab to notify them when someone adds a new entry to their **Calendar**.

The learner would see a new table on the **To Do** list indicating **Calendar entries logged by others in the last 30 days**.

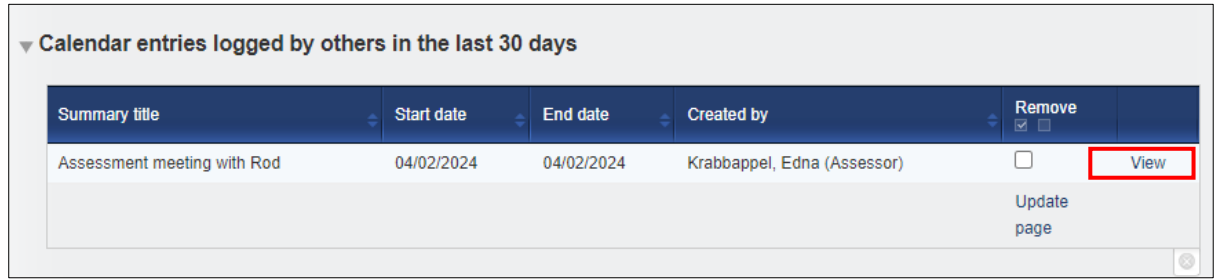

Clicking on 'view' opens the calendar entry in question for the learner to view.

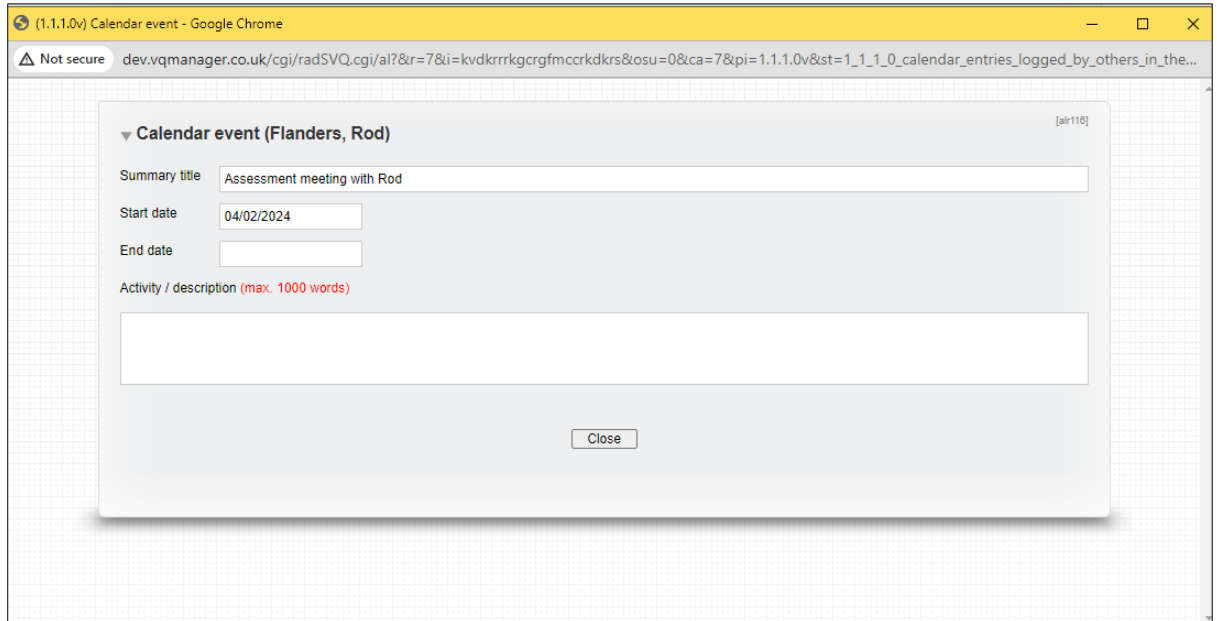

Just as a quick reminder, once a calendar entry has been created for a single learner, it can be duplicated across to other learners if required.

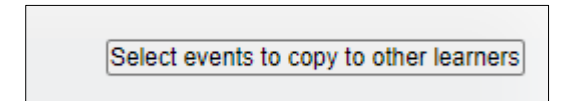

This function is also available in the **Activity Log** area, where entries can be copied from one learner to others including the OTJ hours claimed.

#### **Allow Line Managers to upload files to Progress Reviews.**

Previously line managers were only able to add comments to the progress reviews, they are now able to upload files too. The uploading of files works in the same way as it does for other users and areas of the system.

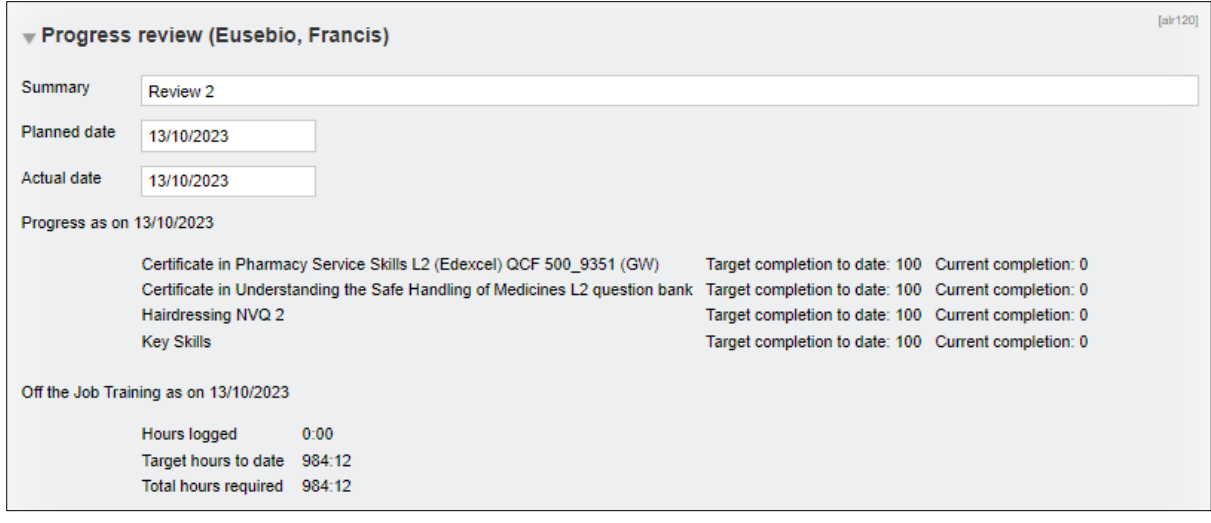

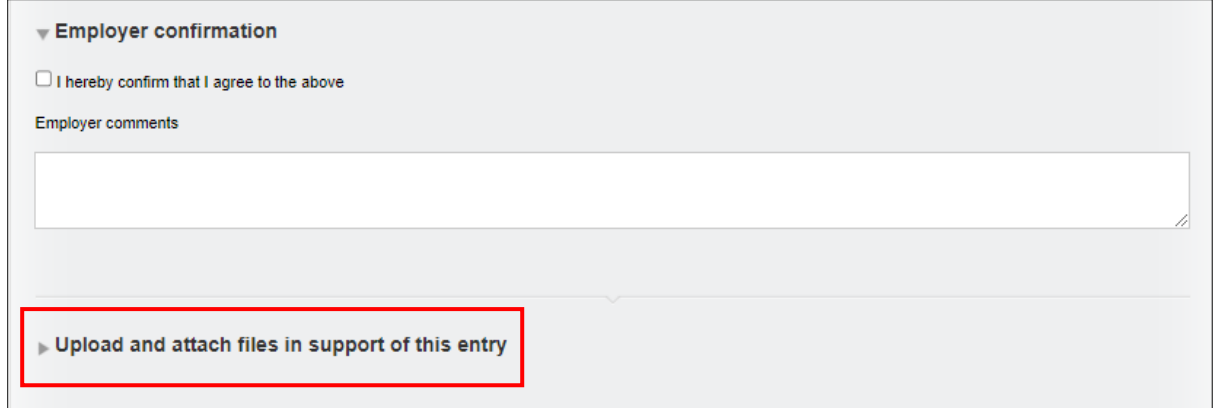

## **Add rows to Progress Review report to show which users signed off.**

It is now possible to see the name of the person who signed off a progress review in the progress review report.

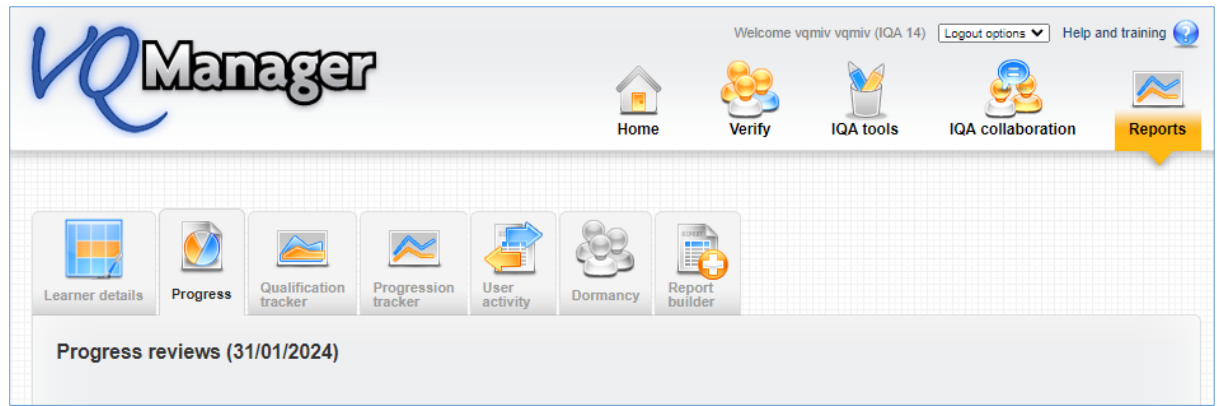

The name which appears is the name of the assessor who confirms the review in the "actual date" field.

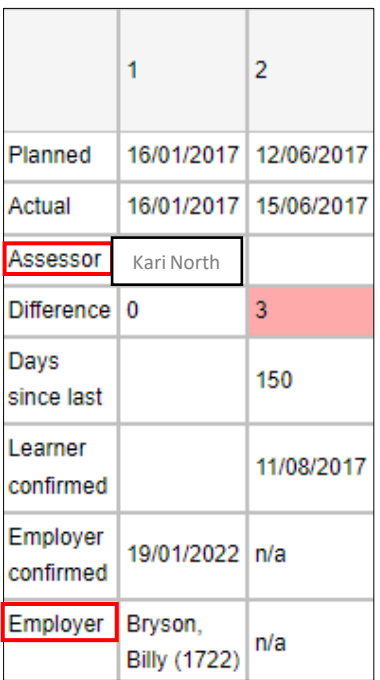

The name of the line manager (employer) who also confirms the review is now visible - if this is applicable.

The new rows in this report appear in the on screen and downloadable versions as you would expect.

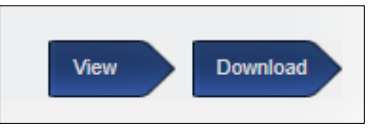

## **Shortcuts page for assessors.**

We have now added a **Shortcuts** page for Assessors. **Please contact us if you would like this set as the first page your assessors see when they log in.**

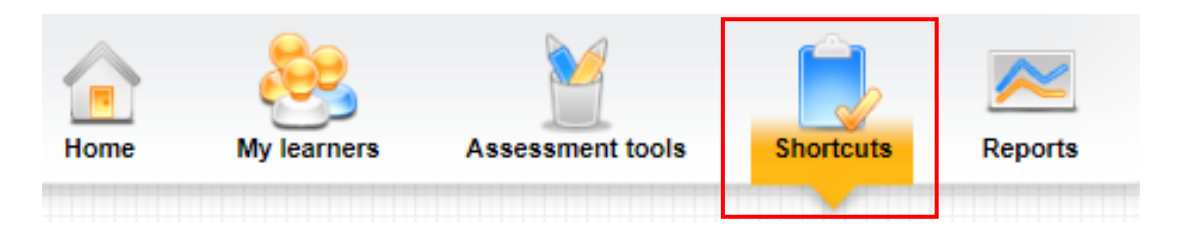

The layout is similar to the existing **Shortcuts** page for the line managers and learners.

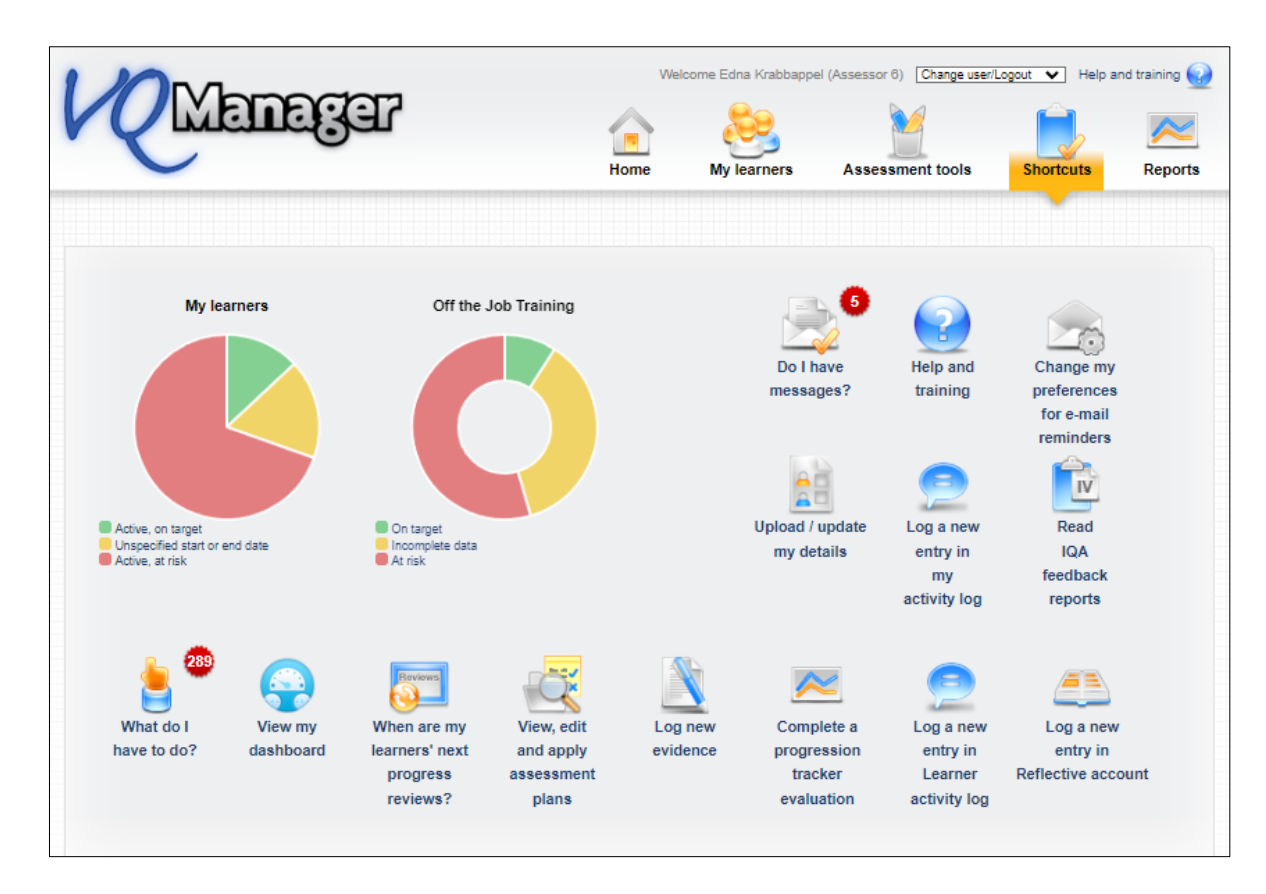

Clicking on the graphs will take the assessor to the **Dashboard**.

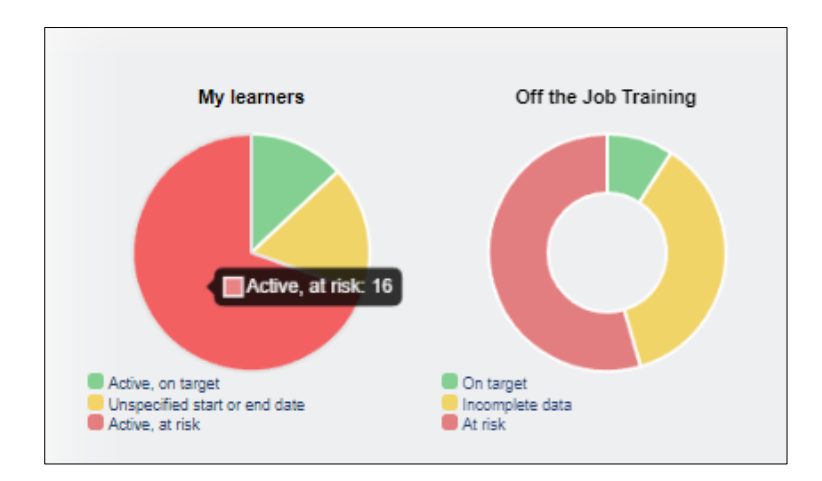

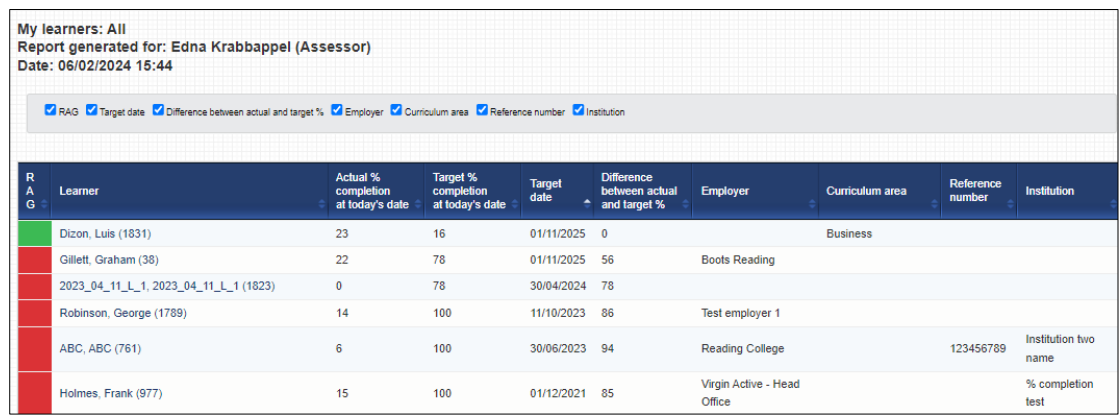

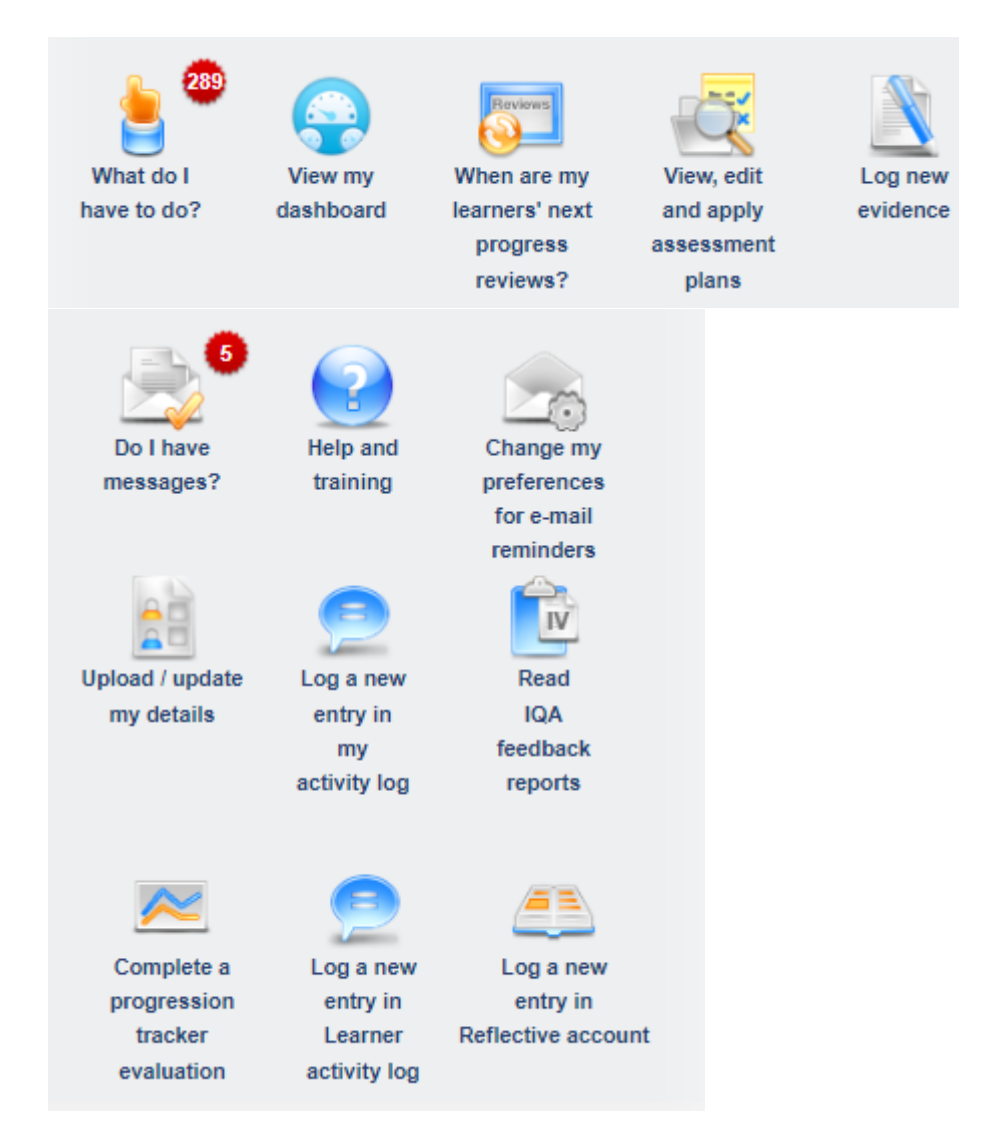

Clicking on the icons will take the assessor to the relevant page.

## **Allow bulk deletion of assessment plan templates.**

Assessors are now able to delete assessment plan templates in bulk. This is useful to clear up old templates that aren't being used any more. Assessment plans assigned to learners are not affected by this – the function only removes templates you won't be assigning to learners in future.

On the **View, edit or apply single plan templates** tab, you could previously click on **"Apply" "Delete" "Edit" and "View"** to complete that action for that specific plan.

This new function allows assessors to select several plans using the new tick box and delete in one go.

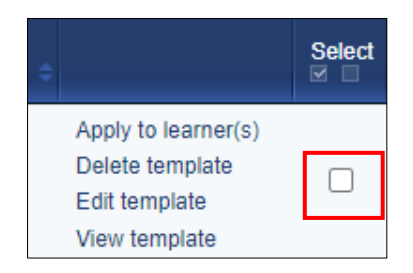

There is also the usual "select all" option in the blue area within the table if required:

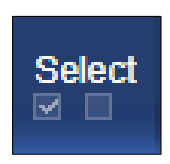

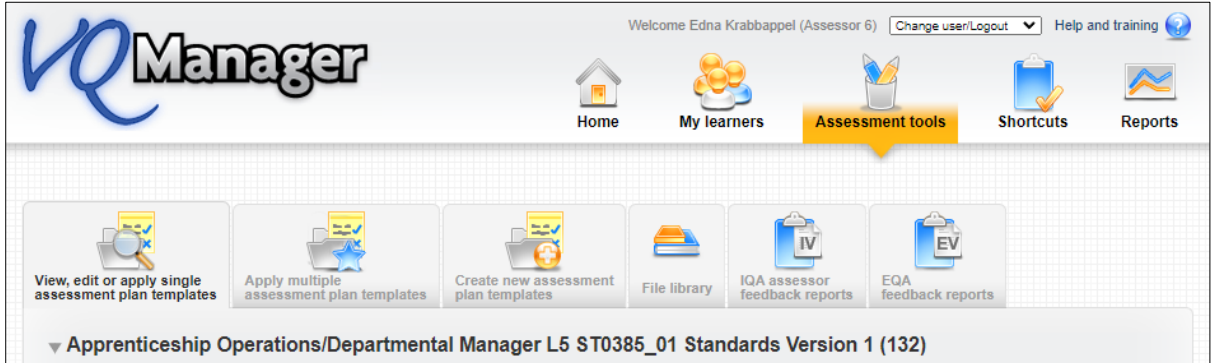

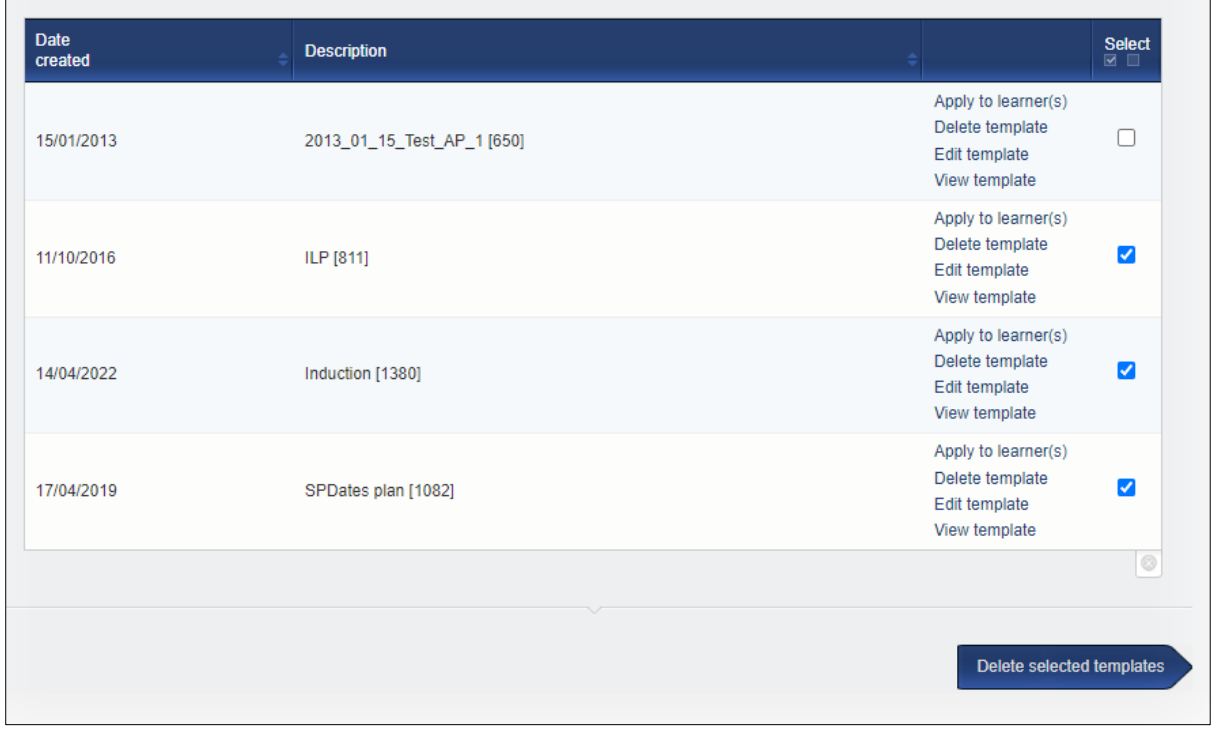

After selecting which templates they'd like to remove, the assessor clicks the **Delete selected templates** button at the bottom of the page.

When you select this button, a pop up appears to double-check your decision. Click **OK** to delete, **Cancel** to return to the page.

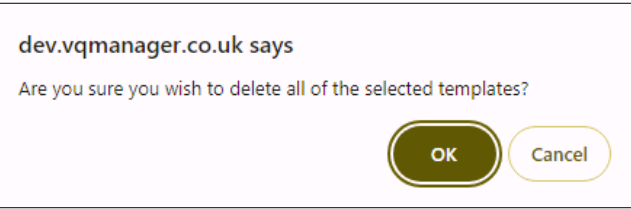

#### **Allowing assessors to sign off OTJ records in bulk.**

Assessors are now able to sign off OTJ records in bulk.

In the **Confirmation of OTJ hours** table on the **To Do** tab, there is a new tick box allowing the assessor to select multiple entries.

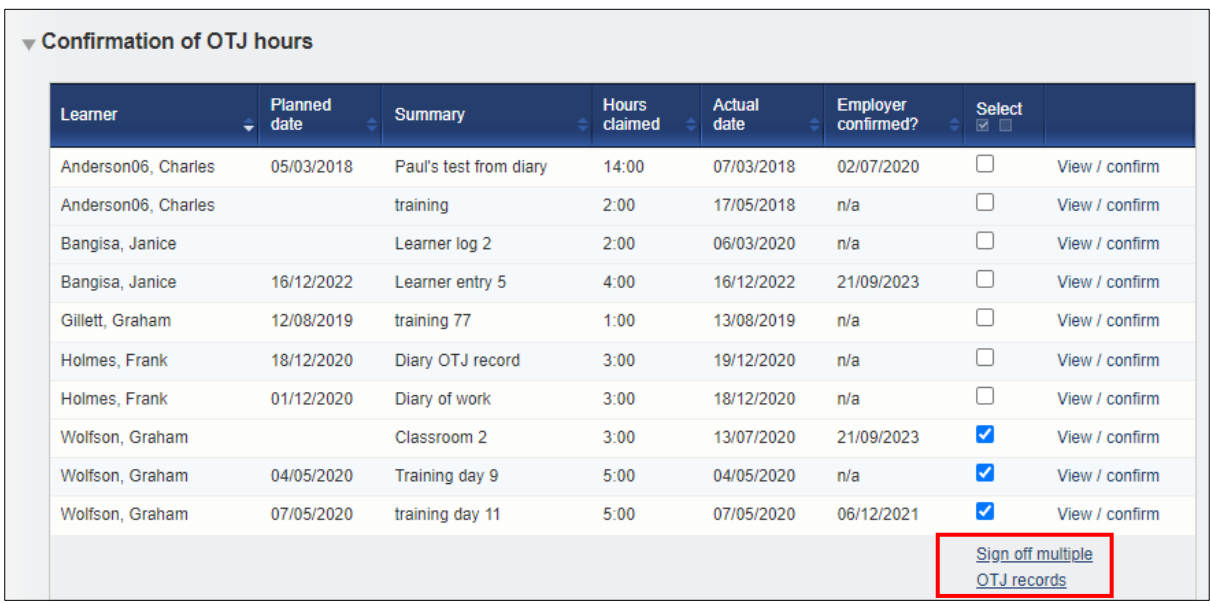

The assessor then selects the hyperlink **Sign off multiple OTJ records** and a pop up appears:

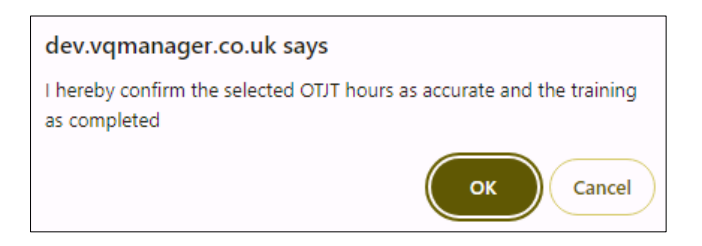

We have also added a new column **Hours claimed** into the to-do table so the assessor is able to see at a glance what is being claimed for.

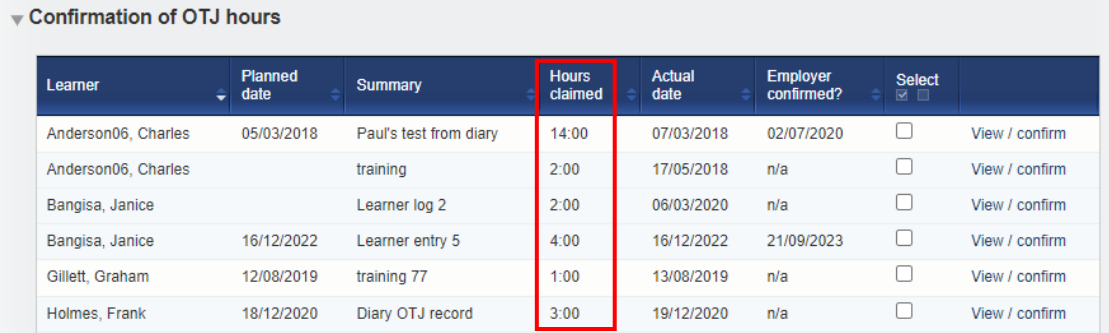

## **Enhancements for EPA centres.**

With this update, we have also added several enhancements for EPAO organisations using VQManager to manage End Point Assessment.

If you are, or are considering becoming, an EPAO and would like to use VQManager, please do get in touch.